# Note di fine anno

## Applicativo Dylog Manager

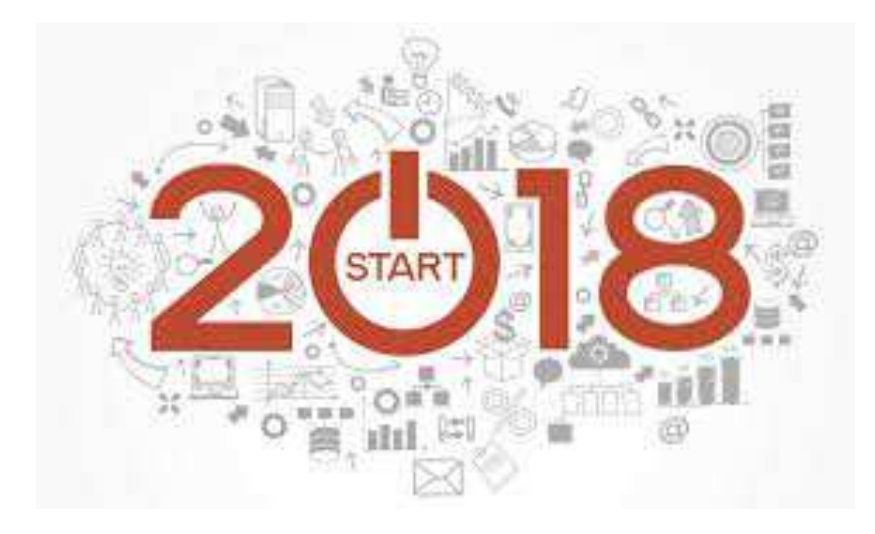

**Dicembre 2017 – rel. 01** 

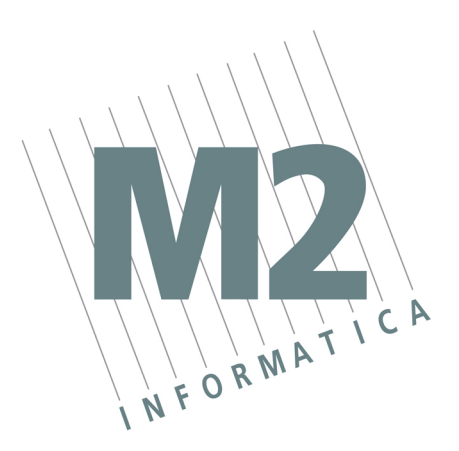

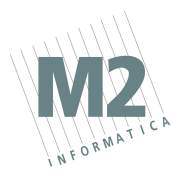

## **Sommario**

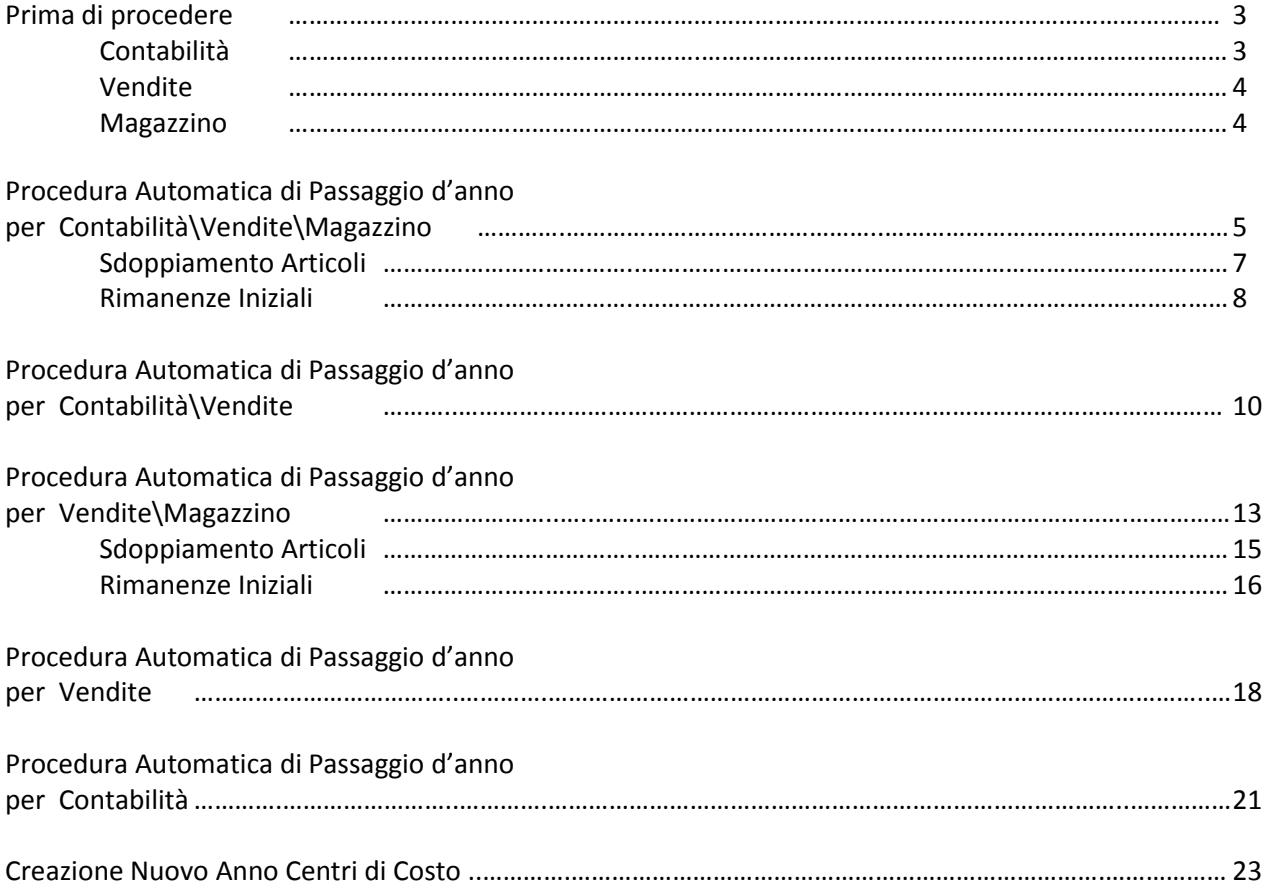

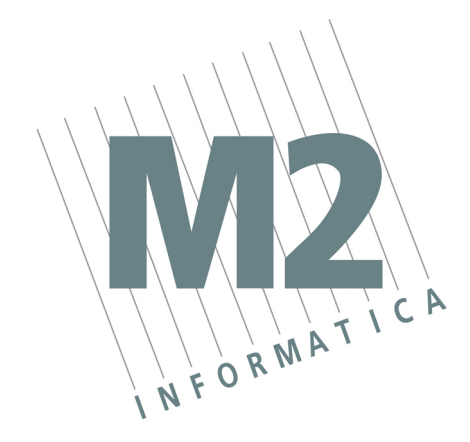

**Augura a tutti Voi un felice anno 2018!** 

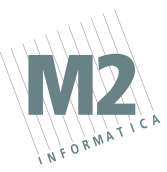

## **…. prima di procedere**

## È OBBLIGATORIO EFFETTUARE UN SALVATAGGIO DEGLI ARCHIVI PRIMA DI INIZIARE LA PROCEDURA.

Le procedure di seguito elencate devono essere eseguite per ogni ditta gestita.

L'eventuale trasferimento al Commercialista dei dati relativi a fatture ed effetti, deve essere effettuato **PRIMA** di procedere con il cambio anno.

#### **Contabilità**

Dopo il passaggio anno le seguenti stampe potranno essere effettuate solo con riferimento al 31/12/2017, e non a periodi precedenti.

- BILANCIO DI VERIFICA (Contabilità -> Gestione Movimenti)
- BILANCIO A SEZIONI CONTRAPPOSTE (Contabilità -> Gestione Fine Anno)
- LIBRO INVENTARI E BILANCIO (Contabilità -> Gestione Fine Anno)

Il BILANCIO CEE relativo al 2017 può essere generato anche dopo il passaggio anno (sempre con riferimento al 31/12/2017).

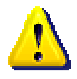

NON potranno più essere effettuate, per il 2017, le seguenti stampe.

- SITUAZIONE CONTABILE MASTRI/CAPOCONTI/SOTTOCONTI (Contabilità –> Gestione movimenti)
- STAMPA SITUAZIONE SALDI (Contabilità –> Gestione movimenti)

Per effettuare la stampa dei Registri IVA e delle liquidazioni periodiche del 2017, occorre indicare temporaneamente l'anno 2017 nella procedura DITTE.

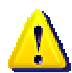

ATTENZIONE NON devono essere effettuate ulteriori registrazioni finché non si reimposta l'anno corrente 2018.

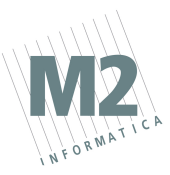

#### **Vendite**

## È necessario aver emesso tutte le fatture relative al 2017.

- Le fatture 2017 devono essere contabilizzate (Gestione ddt/Fatture -> Contabilizzazione Fatture). Se tale operazione non viene effettuata, nella stampa prodotta dalla procedura di passaggio anno verrà evidenziato il messaggio **"Contabilizzazione fatture ancora da eseguire".**
- Le bolle e le fatture emesse devono essere trasferite a magazzino (Gestione ddt/Fatture -> Trasferimento ddt/fatture in magazzino). Se tale operazione non viene effettuata, nella stampa prodotta dalla procedura di passaggio anno verrà evidenziato il messaggio **"Trasferimento bolle in magazzino ancora da eseguire".**
- Gli effetti relativi alle fatture del 2017 devono essere generati (Gestione ddt/Fatture -> Generazione effetti). Se tale operazione non viene effettuata, nella stampa prodotta dalla procedura di passaggio anno verrà evidenziato il messaggio **"Generazione effetti ancora da eseguire".**
- Se si gestiscono gli agenti con calcolo delle provvigioni sul fatturato, occorre effettuare la stampa definitiva della DISTINTA FATTURE PER AGENTE o dell'AUTOFATTURA AGENTI mediante le relative procedure ( $\rightarrow$  Gestione Agenti). Se tale operazione non viene effettuata, nella stampa prodotta dalla procedura di passaggio anno verrà evidenziato il messaggio **"Autofattura/Distinta fatture per agente ancora da eseguire".**
- Se sono state emesse delle autofatture fornitori, queste devono essere: a) contabilizzate (Gestione ddt/Fatture -> Contabilizzazione Autofatture). Se tale operazione non viene effettuata, nella stampa prodotta dalla procedura di passaggio anno verrà evidenziato il messaggio **"Contabilizzazione Autofatture ancora da eseguire".** b) trasferite in magazzino (Gestione ddt/Fatture -> Trasferimento ddt/fatture in magazzino). Se tale operazione non viene effettuata, nella stampa prodotta dalla procedura di passaggio anno verrà evidenziato il messaggio **"Trasferimento Autofatture in magazzino ancora da eseguire".**
- Se sono state gestite le RICEVUTE FISCALI (o Fatture/Ricevute Fiscali), occorre azzerare manualmente le relative numerazioni mediante la procedura DITTE  $(\rightarrow)$  GESTIONE ARCHIVI DI BASE), videata INFORMAZIONI SEZIONALI (1).

#### **Magazzino**

- Le bolle di reso a Fornitori devono essere trasferite a magazzino (Gestione Ordini Fornitori -> Gestione ddt/bolle Fornitori -> Trasferimento ddt/bam in magazzino). Se tale operazione non viene effettuata, nella stampa prodotta dalla procedura di passaggio anno verrà evidenziato il messaggio **"Trasferimento bolle fornitori in magazzino ancora da eseguire".**
- Occorre effettuare alcune stampe (se ritenute utili) in quanto, dopo il cambio anno, potranno essere richieste solo per il 2018.
	- a) sottomodulo GESTIONE ORDINI FORNITORI ANALISI DISPONIBILITÀ FUTURA
	- b) sottomodulo MAGAZZINO ORDINARIO LISTA DISPONIBILITÀ ARTICOLI CONTROLLO SCORTA MINIMA/MASSIMA ANALISI ABC ANALISI RICARICO MEDIO

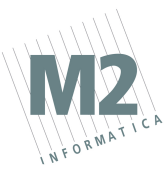

## **Procedura Automatica di Passaggio Anno Contabilità \ Vendite \ Magazzino**

**(anno contabile coincidente con anno solare)** 

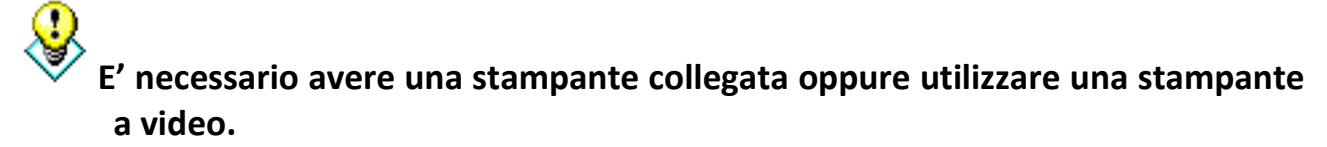

Occorre posizionarsi in:

GESTIONE VENDITE o GESTIONE MAGAZZINO AZZERAMENTI E RIPRISTINI PROCEDURA AUTOMATICA DI PASSAGGIO ANNO

Vengono richiesti i seguenti dati:

NUOVO ANNO DI GESTIONE: indicare **2018**. PROCEDURA AUTOMATICA PER CONTABILITA': rispondere **"S"**. PROCEDURA AUTOMATICA PER VENDITE E MAGAZZINO: rispondere **"S"**.

L'elaborazione viene effettuata in due fasi:

#### **FASE 1**

Al fine di procedere con i corretti azzeramenti degli archivi, la prima fase verifica che i dati oggetto dell'azzeramento abbiano dato luogo a tutti gli aggiornamenti previsti (vedasi paragrafo "PRIMA DI PROCEDERE …").

Se qualche passaggio non è stato effettuato viene generata una stampa che riporta i documenti non aggiornati e la relativa fase di aggiornamento mancante.

#### **FASE 2**

Al termine della FASE 1 viene richiesto se si deve procedere con l'azzeramento dei dati. È possibile rispondere in due diversi modi alla richiesta CONFERMA AZZERAMENTO?

per interrompere la procedura di "Cambio Anno" ed effettuare o verificare gli aggiornamenti mancanti, come indicato nel paragrafo "PRIMA DI PROCEDERE …" Al termine occorrerà rilanciare la PROCEDURA AUTOMATICA DI PASSAGGIO ANNO per effettuare il "Cambio Anno". **F6 = NO**

 $F1 = SI$ 

per proseguire con l'azzeramento SENZA effettuare gli aggiornamenti mancanti. I dati in oggetto non potranno più essere elaborati in quanto verranno eliminati.

In automatico viene eseguito l'azzeramento, per ogni sezione, delle numerazioni presenti nella procedura DITTE. Il singolo numero documento viene azzerato solo se la relativa data non riguarda il 2018.

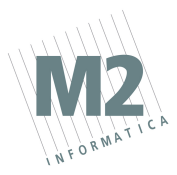

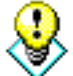

**La procedura non azzera (e NON deve essere azzerato) il NUMERO DI RIFERIMENTO INTERNO (relativo ai movimenti contabili), in quanto tale numerazione ha il solo scopo di identificare i singoli movimenti presenti in archivio.** 

Per verificare che le numerazioni siano state correttamente azzerate occorre controllare in DITTE (Gestione archivi di base) le videate delle "Informazioni sezionali 1 e 2"

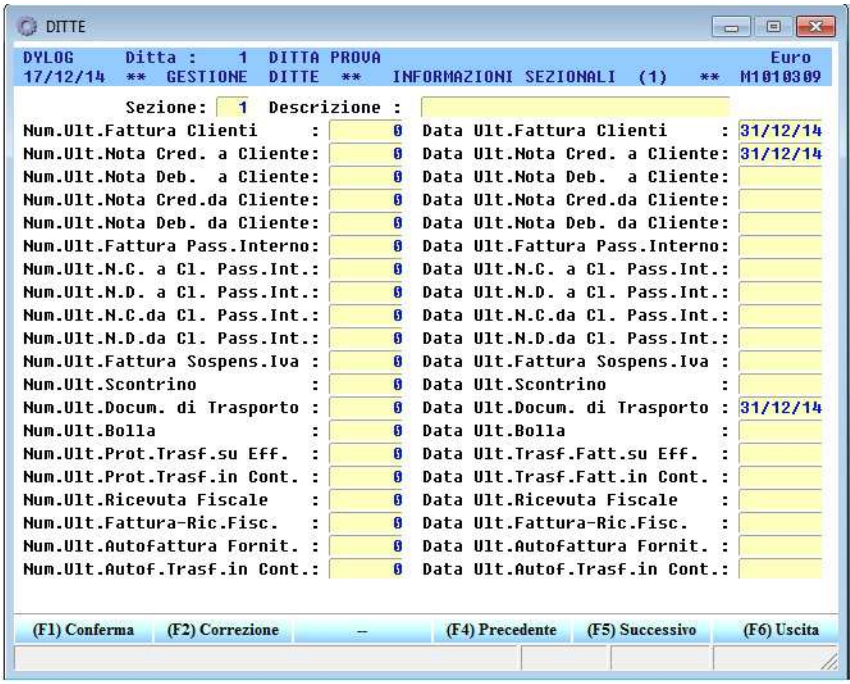

La colonna relativa alle numerazioni deve risultare azzerata. Qualora fossero ancora presenti delle numerazioni occorre azzerarle manualmente.

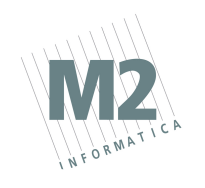

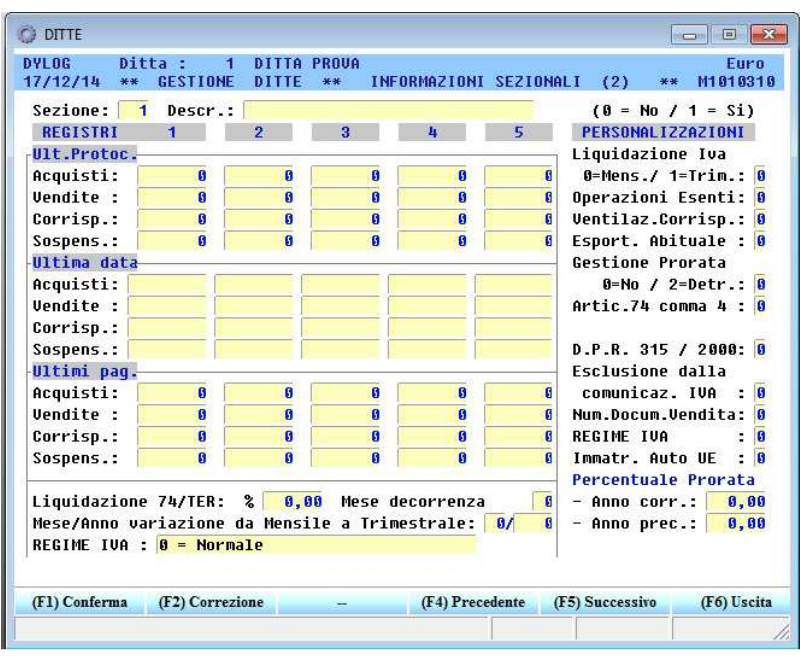

Una volta terminata la Procedura Automatica di Cambio Anno occorre effettuare lo **SDOPPIAMENTO ARTICOLI** come specificato nelle note che seguono.

#### **Sdoppiamento Articoli**

Per effettuare lo sdoppiamento articoli occorre lanciare la procedura di "Azzeramento progressivi Articoli". Qualora fossero stati gestiti anche dei depositi (oltre al magazzino centrale) occorre effettuare anche le procedure "Azzeramento progressivi Depositi" e "Azzeramento progressivi Lavorazioni"

#### GESTIONE MAGAZZINO

AZZERAMENTI E RIPRISTINI AZZERAMENTO PROGRESSIVI LAVORAZIONI AZZERAMENTO PROGRESSIVI DEPOSITI AZZERAMENTO PROGRESSIVI ARTICOLI

In queste procedure occorre confermare con INVIO le richieste non citate in queste note.

Indicare **"S"** alle richieste:

Trasferimento Progressivi su Anno Precedente Azzeramento 'Totale carichi/scarichi

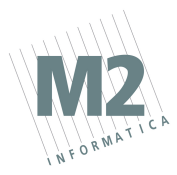

Nella colonna 'CAMPI' occorre indicare il tipo di aggiornamento da effettuare sui progressivi del 2018. Occorre pertanto individuare i campi che dovranno essere azzerati (indicando 99) o modificati e con quale criterio di aggiornamento.

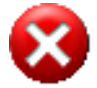

**NON azzerare i campi relativi a RIMANENZA INIZIALE e GIACENZA ATTUALE. La rilevazione delle Rimanenze iniziali per l'anno 2018 potrà essere effettuata in qualsiasi momento nel nuovo esercizio.** 

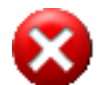

**Se sono stati gestiti, NON azzerare i campi relativi a ULTIMO COSTO D'ACQUISTO, COSTO MASSIMO, COSTO MINIMO, ULTIMO PREZZO DI VENDITA, PREZZO MASSIMO e PREZZO MINIMO.** 

#### **Rimanenze Iniziali**

La rilevazione delle rimanenze iniziali può essere effettuata, dopo aver creato il nuovo anno, tramite la procedura "Valorizzazione Giacenze".

GESTIONE MAGAZZINO MAGAZZINO ORDINARIO VALORIZZAZIONE GIACENZE ATTUALE

In questa finestra occorre selezionare il tipo di valorizzazione che si desidera effettuare.

Indicare **"P"** alla richiesta "Gestione progressivi Anno (C) Corrente (P) Precedente" Se si gestiscono i depositi, indicare **"S"** alla richiesta "Valorizzazione Totale magazzino centrale e depositi".

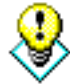

Consigliamo di eseguire la presente procedura una prima volta senza la generazione dei movimenti di rimanenza iniziale in modo tale da verificare la stampa generata e, successivamente, ripeterla rispondendo **"S"** a "Generazione dei movimenti di rimanenza iniziale".

A questo punto il programma richiederà:

- o la causale di magazzino da utilizzare per la rilevazione di rimanenza e la data di registrazione **01/01/2018**
- o se è stato indicato **"S"** alla richiesta "Valorizzazione Totale magazzino centrale e depositi" il programma richiederà anche la causale di magazzino per la rilevazione delle esistenze iniziali dei depositi.

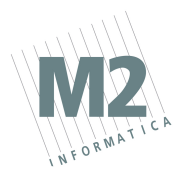

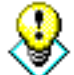

Al termine è consigliabile procedere con il **"Ripristino saldi da movimenti"**. Tale procedura è indispensabile se sono stati fatti dei movimenti di magazzino prima di aver fatto la rilevazione della rimanenza iniziale.

#### GESTIONE MAGAZZINO AZZERAMENTI E RIPRISTINI RIPRISTINO SALDI DA MOVIMENTI

indicando:

- 1) Ricostruzione Progressivi Articoli / Depositi: indicare **"A"** (Articoli). Se si gestiscono i depositi la procedura in oggetto dovrà essere rieffettuata "anche" per i depositi (indicando quindi **"D"** = depositi)
- 2) Gestione progressivi Anno (C) Corrente (P) Precedente: indicare **"C"** (corrente)
- 3) Elaborazione solo dei movimenti di competenza dell'anno: indicare **"S"**
- 4) Nella "Tabella Campi progressivi da ricostruire", scegliere il progressivo legato alla giacenza attuale visualizzabile premendo il tasto funzione F2.

OGR. ARTICOLI 1 scrizione! . INIZIALE

**TIMO COSTO** 

 $\boxed{\blacksquare}$  Trova:  $\boxed{\blacksquare}$ 

 $22$ 

乳

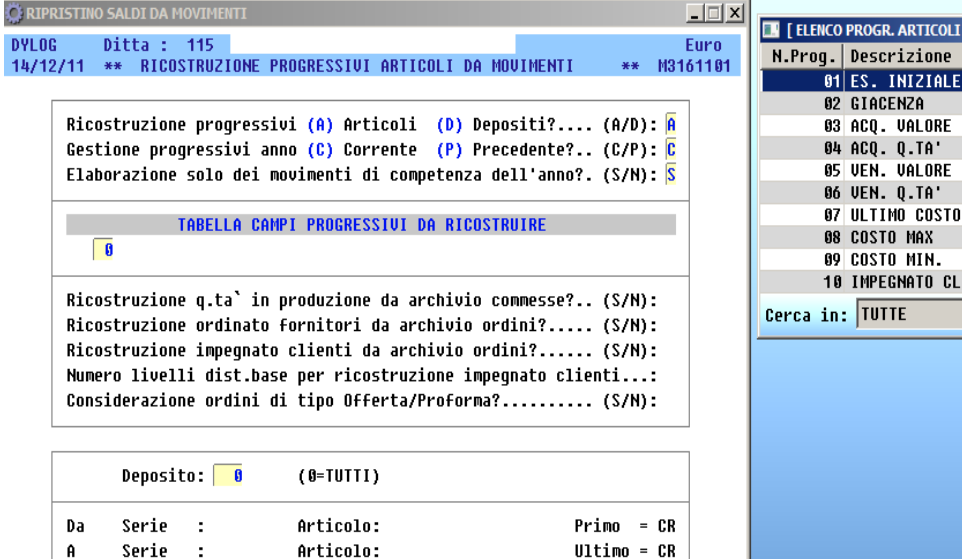

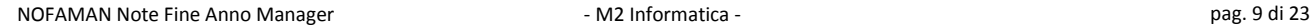

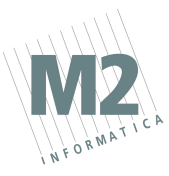

## **Procedura Automatica di Passaggio Anno Contabilità \ Vendite**

**(anno contabile coincidente con anno solare)** 

**E' necessario avere una stampante collegata oppure utilizzare una stampante a video.**

Occorre posizionarsi in:

GESTIONE VENDITE o GESTIONE MAGAZZINO AZZERAMENTI E RIPRISTINI PROCEDURA AUTOMATICA DI PASSAGGIO ANNO

Vengono richiesti i seguenti dati:

NUOVO ANNO DI GESTIONE: indicare **2018**. PROCEDURA AUTOMATICA PER CONTABILITA': rispondere **"S"**. PROCEDURA AUTOMATICA PER VENDITE E MAGAZZINO: rispondere **"S"**.

L'elaborazione viene effettuata in due fasi:

#### **FASE 1**

Al fine di procedere con i corretti azzeramenti degli archivi, la prima fase verifica che i dati oggetto dell'azzeramento abbiano dato luogo a tutti gli aggiornamenti previsti (vedasi paragrafo "PRIMA DI PROCEDERE …").

Se qualche passaggio non è stato effettuato viene generata una stampa che riporta i documenti non aggiornati e la relativa fase di aggiornamento mancante.

#### **FASE 2**

Al termine della FASE 1 viene richiesto se si deve procedere con l'azzeramento dei dati. È possibile rispondere in due diversi modi alla richiesta CONFERMA AZZERAMENTO?

per interrompere la procedura di "Cambio Anno" ed effettuare o verificare gli aggiornamenti mancanti, come indicato nel paragrafo "PRIMA DI PROCEDERE …" Al termine occorrerà rilanciare la PROCEDURA AUTOMATICA DI PASSAGGIO ANNO per effettuare il "Cambio Anno". **F6 = NO**

$$
F1 = SI
$$

per proseguire con l'azzeramento SENZA effettuare gli aggiornamenti mancanti. I dati in oggetto non potranno più essere elaborati in quanto verranno eliminati.

In automatico viene eseguito l'azzeramento, per ogni sezione, delle numerazioni presenti nella procedura DITTE. Il singolo numero documento viene azzerato solo se la relativa data non riguarda il 2018.

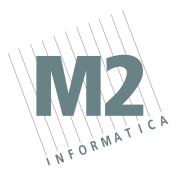

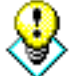

**La procedura non azzera (e NON deve essere azzerato) il NUMERO DI RIFERIMENTO INTERNO (relativo ai movimenti contabili), in quanto tale numerazione ha il solo scopo di identificare i singoli movimenti presenti in archivio.** 

Per verificare che le numerazioni siano state correttamente azzerate occorre controllare in DITTE (Gestione archivi di base) le videate delle "Informazioni sezionali 1 e 2"

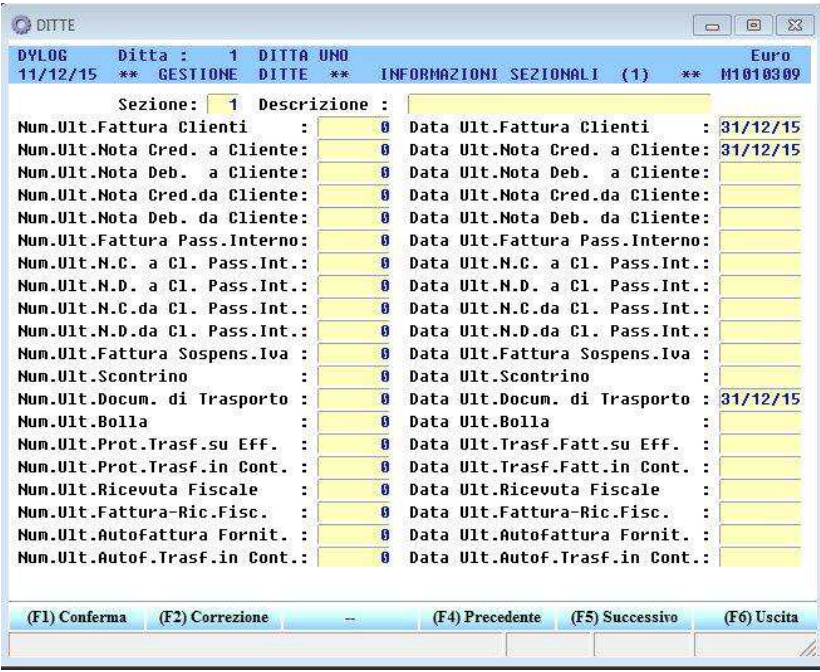

La colonna relativa alle numerazioni deve risultare azzerata. Qualora fossero ancora presenti delle numerazioni occorre azzerarle manualmente.

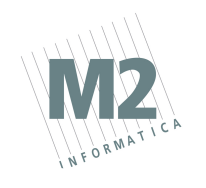

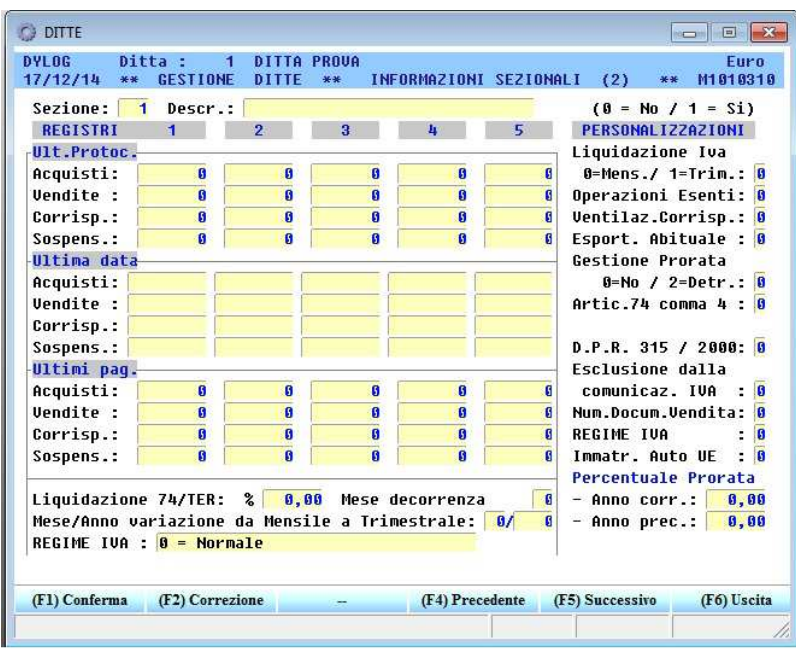

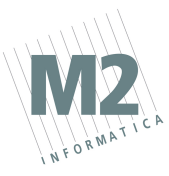

## **Procedura Automatica di Passaggio Anno Vendite \ Magazzino**

**(anno contabile coincidente con anno solare)** 

**E' necessario avere una stampante collegata oppure utilizzare una stampante a video.**

Occorre posizionarsi in:

GESTIONE VENDITE o GESTIONE MAGAZZINO AZZERAMENTI E RIPRISTINI PROCEDURA AUTOMATICA DI PASSAGGIO ANNO

Vengono richiesti i seguenti dati:

NUOVO ANNO DI GESTIONE: indicare **2018**.

PROCEDURA AUTOMATICA PER CONTABILITA': rispondere **"N"**. PROCEDURA AUTOMATICA PER VENDITE E MAGAZZINO: rispondere **"S"**.

L'elaborazione viene effettuata in due fasi:

#### **FASE 1**

Al fine di procedere con i corretti azzeramenti degli archivi, la prima fase verifica che i dati oggetto dell'azzeramento abbiano dato luogo a tutti gli aggiornamenti previsti (vedasi paragrafo "PRIMA DI PROCEDERE …").

Se qualche passaggio non è stato effettuato viene generata una stampa che riporta i documenti non aggiornati e la relativa fase di aggiornamento mancante.

#### **FASE 2**

Al termine della FASE 1 viene richiesto se si deve procedere con l'azzeramento dei dati. È possibile rispondere in due diversi modi alla richiesta CONFERMA AZZERAMENTO?

**F6 = NO**

per interrompere la procedura di "Cambio Anno" ed effettuare o verificare gli aggiornamenti mancanti, come indicato nel paragrafo "PRIMA DI PROCEDERE …" Al termine occorrerà rilanciare la PROCEDURA AUTOMATICA DI PASSAGGIO ANNO per effettuare il "Cambio Anno".

$$
F1 = SI
$$

per proseguire con l'azzeramento SENZA effettuare gli aggiornamenti mancanti. I dati in oggetto non potranno più essere elaborati in quanto verranno eliminati.

In automatico viene eseguito l'azzeramento, per ogni sezione, delle numerazioni presenti nella procedura DITTE. Il singolo numero documento viene azzerato solo se la relativa data non riguarda il 2018.

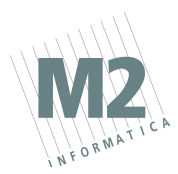

Per verificare che le numerazioni siano state correttamente azzerate occorre controllare in DITTE (Gestione archivi di base) le videate delle "Informazioni sezionali 1 e 2"

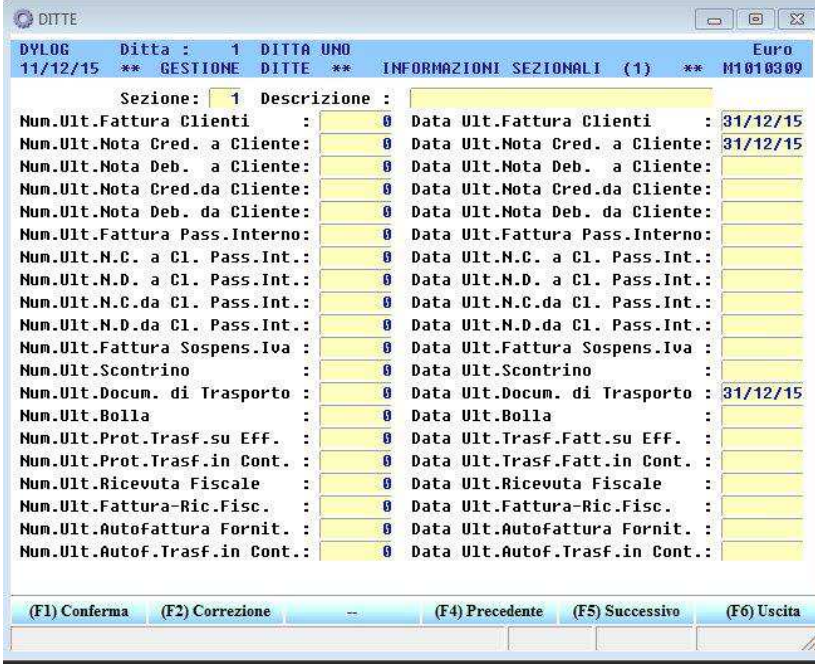

La colonna relativa alle numerazioni deve risultare azzerata. Qualora fossero ancora presenti delle numerazioni occorre azzerarle manualmente.

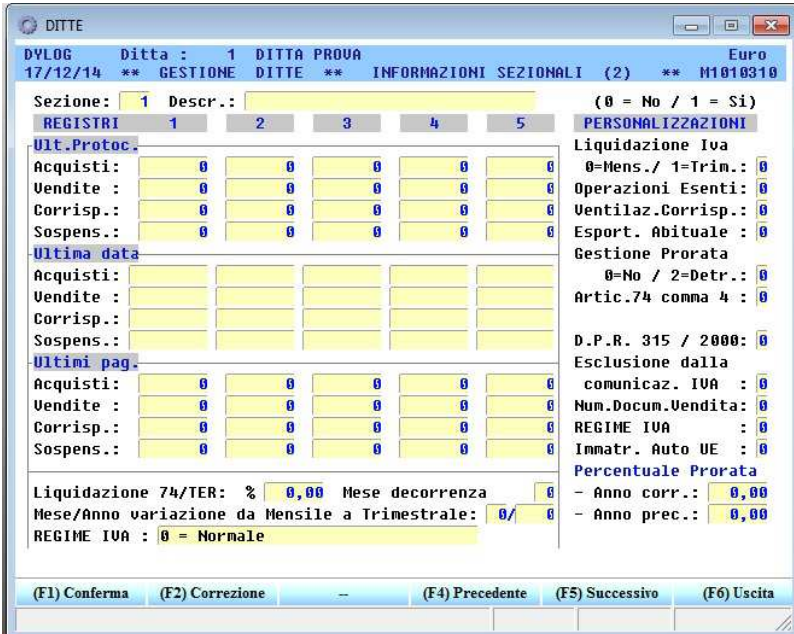

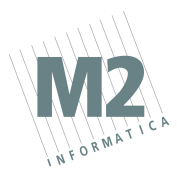

Una volta terminate la Procedura Automatica di Cambio Anno occorre effettuare lo **SDOPPIAMENTO ARTICOLI** come specificato nelle note che seguono.

#### **Sdoppiamento Articoli**

Per effettuare lo sdoppiamento articoli occorre lanciare la procedura di "Azzeramento progressivi Articoli". Qualora fossero stati gestiti anche dei depositi (oltre al magazzino centrale) occorre effettuare anche le procedure "Azzeramento progressivi Depositi" e "Azzeramento progressivi Lavorazioni"

#### GESTIONE MAGAZZINO

AZZERAMENTI E RIPRISTINI AZZERAMENTO PROGRESSIVI LAVORAZIONI AZZERAMENTO PROGRESSIVI DEPOSITI AZZERAMENTO PROGRESSIVI ARTICOLI

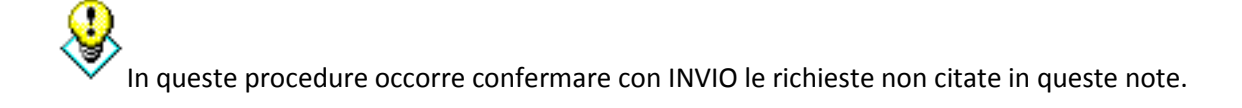

Indicare **"S"** alle richieste: Trasferimento Progressivi su Anno Precedente Azzeramento 'Totale carichi/scarichi

Nella colonna 'CAMPI' occorre indicare il tipo di aggiornamento da effettuare sui progressivi del 2018. Occorre pertanto individuare i campi che dovranno essere azzerati (indicando 99) o modificati e con quale criterio di aggiornamento.

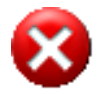

**NON azzerare i campi relativi a RIMANENZA INIZIALE e GIACENZA ATTUALE. La rilevazione delle Rimanenze iniziali per l'anno 2018 potrà essere effettuata in qualsiasi momento nel nuovo esercizio.** 

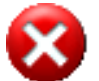

**Se sono stati gestiti, NON azzerare i campi relativi a ULTIMO COSTO D'ACQUISTO, COSTO MASSIMO, COSTO MINIMO, ULTIMO PREZZO DI VENDITA, PREZZO MASSIMO e PREZZO MINIMO.** 

#### **Rimanenze Iniziali**

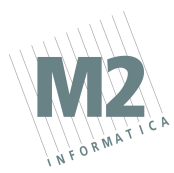

La rilevazione delle rimanenze iniziali può essere effettuata, dopo aver creato il nuovo anno, tramite la procedura "Valorizzazione Giacenze".

### GESTIONE MAGAZZINO MAGAZZINO ORDINARIO VALORIZZAZIONE GIACENZE **ATTUALE**

In questa finestra occorre selezionare il tipo di valorizzazione che si desidera effettuare.

Indicare **"P"** alla richiesta "Gestione progressivi Anno (C) Corrente (P) Precedente" Se si gestiscono i depositi, indicare **"S"** alla richiesta "Valorizzazione Totale magazzino centrale e depositi".

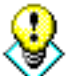

Consigliamo di eseguire la presente procedura una prima volta senza la generazione dei movimenti di rimanenza iniziale in modo tale da verificare la stampa generata e, successivamente, ripeterla rispondendo **"S"** a "Generazione dei movimenti di rimanenza iniziale".

A questo punto il programma richiederà:

- o la causale di magazzino da utilizzare per la rilevazione di rimanenza e la data di registrazione **01/01/2018**
- o se è stato indicato **"S"** alla richiesta "Valorizzazione Totale magazzino centrale e depositi" il programma richiederà anche la causale di magazzino per la rilevazione delle esistenze iniziali dei depositi.

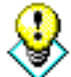

Al termine è consigliabile procedere con il **"Ripristino saldi da movimenti"**. Tale procedura è indispensabile se sono stati fatti dei movimenti di magazzino prima di aver fatto la rilevazione della rimanenza iniziale.

#### GESTIONE MAGAZZINO AZZERAMENTI E RIPRISTINI RIPRISTINO SALDI DA MOVIMENTI

indicando:

- 5) Ricostruzione Progressivi Articoli / Depositi: indicare **"A"** (Articoli). Se si gestiscono i depositi la procedura in oggetto dovrà essere rieffettuata "anche" per i depositi (indicando quindi **"D"** = depositi)
- 6) Gestione progressivi Anno (C) Corrente (P) Precedente: indicare **"C"** (corrente)
- 7) Elaborazione solo dei movimenti di competenza dell'anno: indicare **"S"**
- 8) Nella "Tabella Campi progressivi da ricostruire", scegliere il progressivo legato alla giacenza attuale visualizzabile premendo il tasto funzione F2.

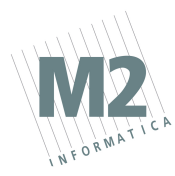

 $ultimo = CR$ 

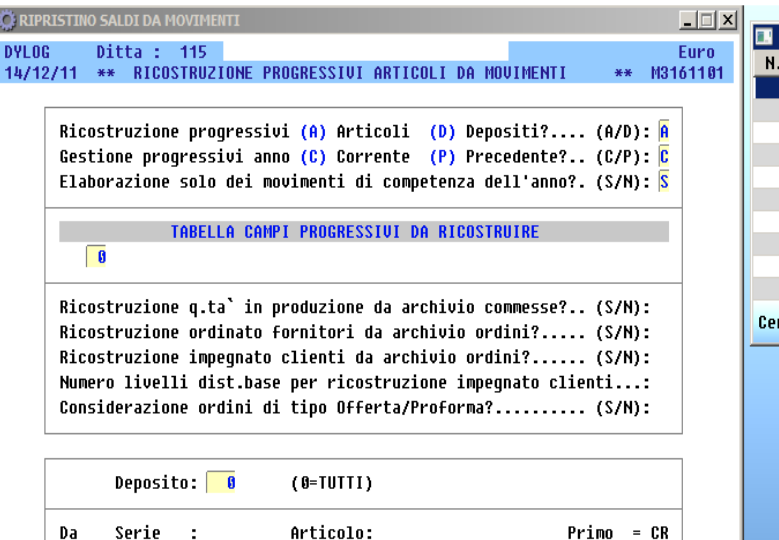

Articolo:

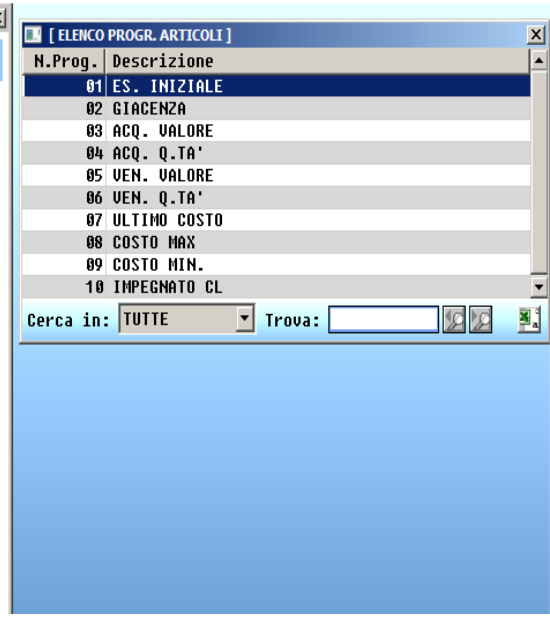

**Procedura Automatica di Passaggio Anno Vendite** 

**(anno contabile coincidente con anno solare)** 

**E' necessario avere una stampante collegata oppure utilizzare una stampante a video.**

Occorre posizionarsi in:

 $\hat{\mathbf{H}}$ 

Serie  $\sim$  1

GESTIONE VENDITE o GESTIONE MAGAZZINO AZZERAMENTI E RIPRISTINI PROCEDURA AUTOMATICA DI PASSAGGIO ANNO

Vengono richiesti i seguenti dati:

NUOVO ANNO DI GESTIONE: indicare **2018**. PROCEDURA AUTOMATICA PER CONTABILITA': rispondere **"N"**.

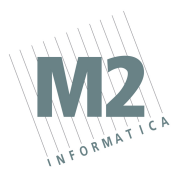

#### PROCEDURA AUTOMATICA PER VENDITE E MAGAZZINO: rispondere **"S"**.

L'elaborazione viene effettuata in due fasi:

#### **FASE 1**

Al fine di procedere con i corretti azzeramenti degli archivi, la prima fase verifica che i dati oggetto dell'azzeramento abbiano dato luogo a tutti gli aggiornamenti previsti (vedasi paragrafo "PRIMA DI PROCEDERE …").

Se qualche passaggio non è stato effettuato viene generata una stampa che riporta i documenti non aggiornati e la relativa fase di aggiornamento mancante.

#### **FASE 2**

Al termine della FASE 1 viene richiesto se si deve procedere con l'azzeramento dei dati. È possibile rispondere in due diversi modi alla richiesta CONFERMA AZZERAMENTO?

**F6 = NO**

per interrompere la procedura di "Cambio Anno" ed effettuare o verificare gli aggiornamenti mancanti, come indicato nel paragrafo "PRIMA DI PROCEDERE …" Al termine occorrerà rilanciare la PROCEDURA AUTOMATICA DI PASSAGGIO ANNO per effettuare il "Cambio Anno".

 $F1 = SI$ 

per proseguire con l'azzeramento SENZA effettuare gli aggiornamenti mancanti. I dati in oggetto non potranno più essere elaborati in quanto verranno eliminati.

In automatico viene eseguito l'azzeramento, per ogni sezione, delle numerazioni presenti nella procedura DITTE. Il singolo numero documento viene azzerato solo se la relativa data non riguarda il 2018.

Per verificare che le numerazioni siano state correttamente azzerate occorre controllare in DITTE (Gestione archivi di base) le videate delle "Informazioni sezionali 1 e 2"

La colonna relativa alle numerazioni deve risultare azzerata. Qualora fossero ancora presenti delle numerazioni occorre azzerarle manualmente.

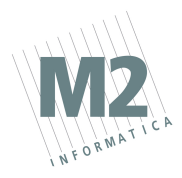

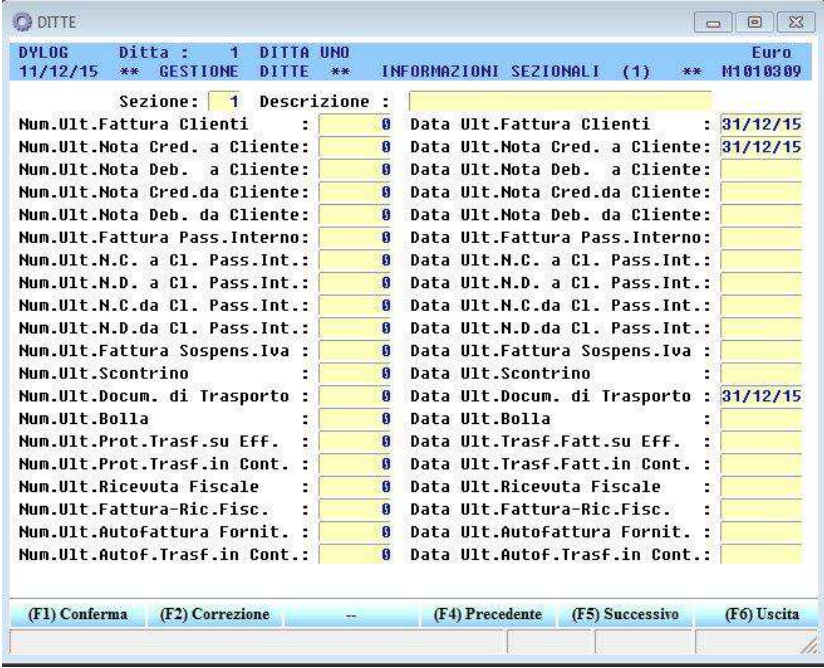

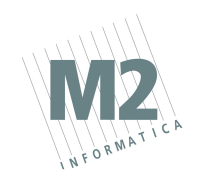

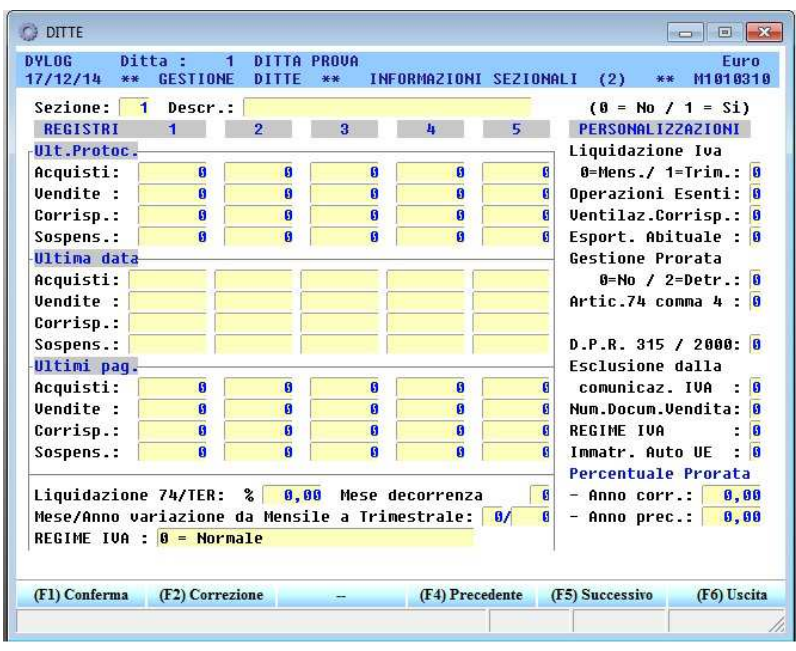

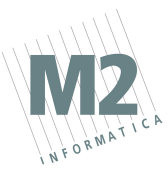

## **Procedura Automatica di Passaggio Anno Contabilità**

**(anno contabile coincidente con anno solare)** 

**E' necessario avere una stampante collegata oppure utilizzare una stampante a video.**

Occorre posizionarsi in:

CONTABILITA' ORDINARIA AZZERAMENTI E RIPRISTINI PROCEDURA AUTOMATICA DI PASSAGGIO ANNO

Vengono richiesti i seguenti dati:

Anno Corrente: indicare **2018**.

Da Ditta .... A Ditta .... : indicare i codici delle ditte per le quali occorre effettuare il cambio anno. Se si gestisce una sola ditta è sufficiente confermare con invio.

In automatico viene eseguito l'azzeramento, per ogni sezione, delle numerazioni presenti nella procedura DITTE.

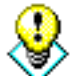

**La procedura non azzera (e NON deve essere azzerato) il NUMERO DI RIFERIMENTO INTERNO (relativo ai movimenti contabili), in quanto tale numerazione ha il solo scopo di identificare i singoli movimenti presenti in archivio.** 

Per verificare che le numerazioni siano state correttamente azzerate occorre controllare in DITTE (Gestione archivi di base) le videate delle "Informazioni sezionali 2"

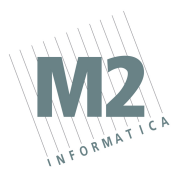

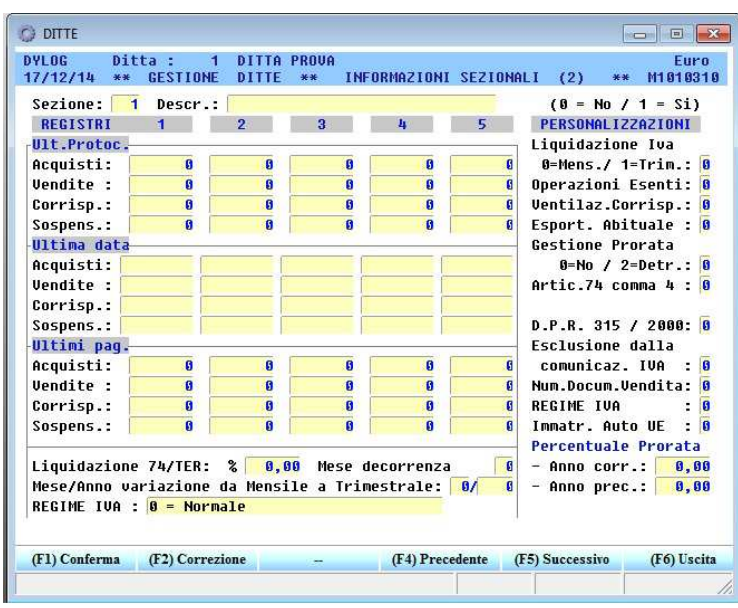

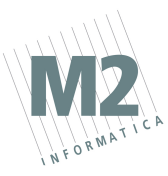

## **Creazione Nuovo Anno Centri di Costo**

**(anno contabile coincidente con anno solare)** 

Occorre posizionarsi in:

GESTIONE CENTRI DI COSTO/RICAVO TRASFERIMENTO SALDI SU ANNO PRECEDENTE

Rispondere come di seguito indicato alle richieste poste a video:

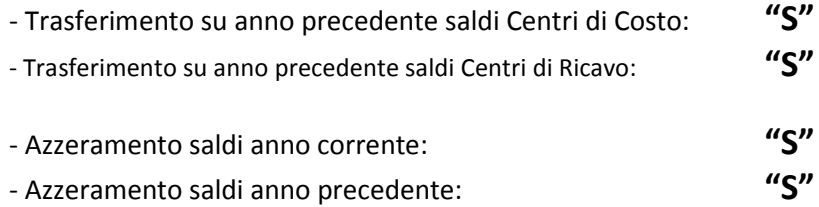

**Se a tali domande si risponde "N", i dati non verranno azzerati ma verranno sommati ai saldi derivanti dalle nuove registrazioni (per l'anno corrente 2017 + 2018) o ai saldi da trasferire sull'anno precedente (per l'anno precedente 2015 + 2017)** 

- Conteggio saldi anno corrente da movimenti di consuntivo: **"S"**

- Conteggio saldi anno corrente da movimenti di budget: **"S"**